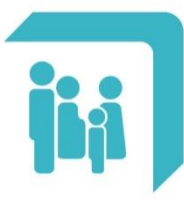

Caja de Seguridad Social para los **Profesionales del Arte de Curar** de la provincia de Santa Fe Ley 12.818

# **APP CPAC**

- **Instalación**
- **Registro de usuario**
- **Iniciar sesión**
- **Credencial OSPAC**
- **→ Token OSPAC**

## ¿Cómo la puedo descargar?

## Si tenés Android

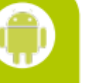

Ingresá a Google Play Store, la tienda donde descargás todas las aplicaciones para tu celular. Luego, dirigite a la barra superior y buscá "CPAC" De las opciones disponibles, deberás instalar la que se llama "Caja del Arte de Curar", como ilustra la imagen. ¡Listo, ya podés empezar a utilizar la app!

## Si tenés iPhone

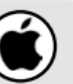

Ingresá a App Store, la tienda de aplicaciones de tu celular. Luego, seleccioná la lupa en la barra inferior de la pantalla y buscá "CPAC". De las opciones que aparezcan deberás instalar la que tiene el logo de la Caja, como muestra la siguiente imagen. ¡Listo, ya podés empezar a utilizar la app!

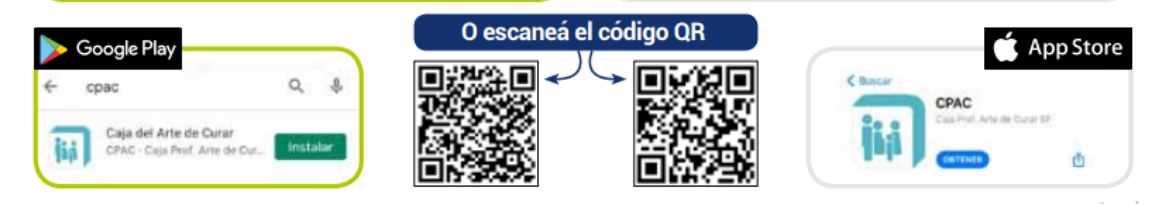

## **INSTALACIÓN – EXPLICACIÓN PASO A PASO**

La aplicación CPAC se encuentra disponible para dispositivos móviles que utilicen los sistemas operativos Android o iOS. A continuación se detalla el procedimiento para realizar la instalación según el sistema operativo que se disponga.

## **1.1. Android**

En el dispositivo móvil, dirigirse a la tienda oficial de aplicaciones "Play Store".

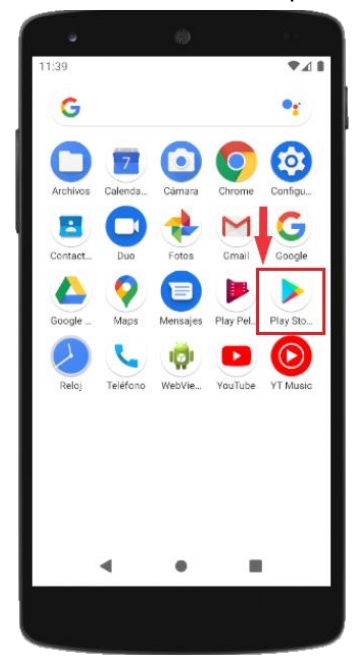

Al ingresar a la tienda "Play Store", dirigirse a la barra de búsqueda ubicada en la parte superior de la pantalla.

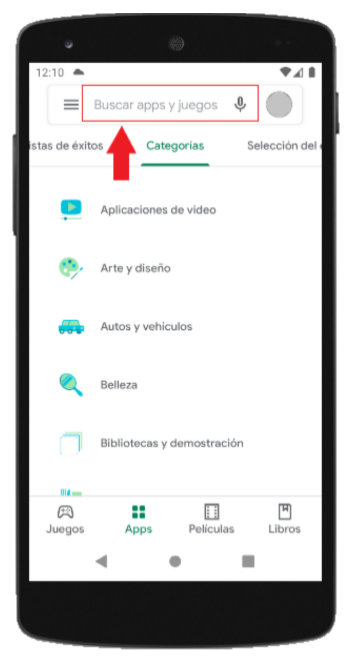

Dentro de la barra de búsqueda, ingresar el nombre "caja del arte de curar", o bien las siglas "CPAC". Se desplegará un listado de resultados en el cual se deberá seleccionar la APP con el nombre "Caja del Arte de Curar" como se ilustra a continuación.

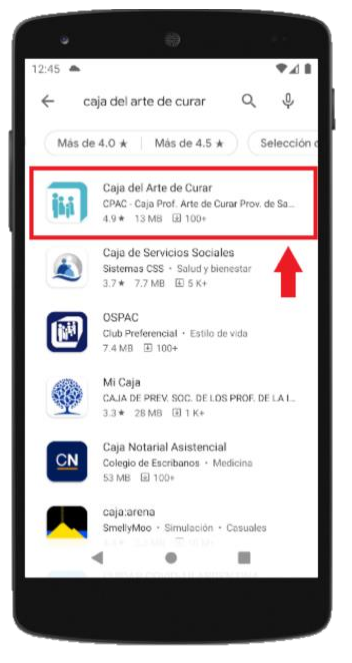

Al elegir la APP correcta, se abrirá una nueva ventana. A continuación, seleccionar el botón "Instalar" para ejecutar la instalación.

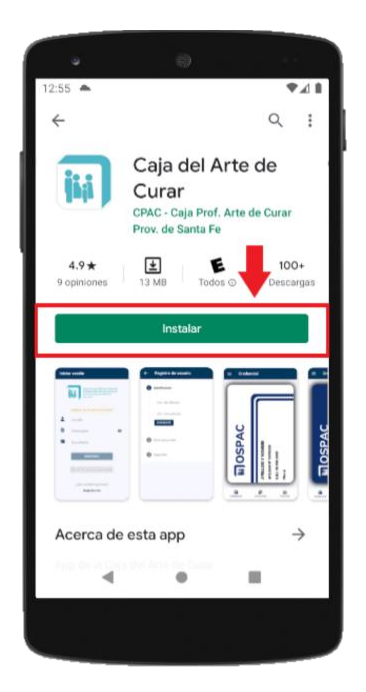

El proceso de instalación demorará unos segundos. La instalación finalizará con éxito cuando el botón "Instalar" sea reemplazado por los botones "Desinstalar" y "Abrir".

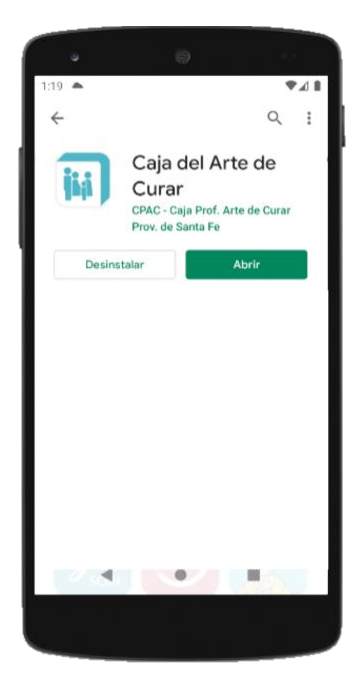

Finalmente podemos comprobar que la APP ha sido instalada correctamente en el menú principal de nuestro dispositivo móvil.

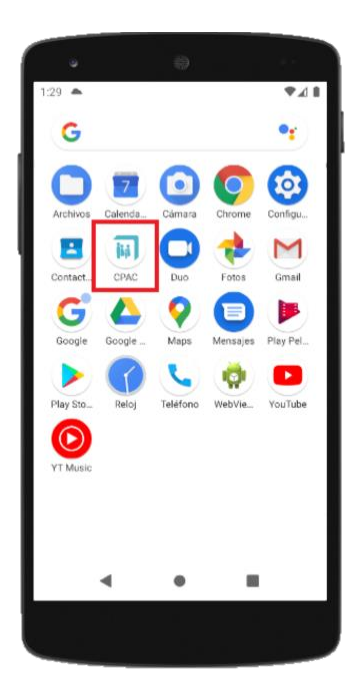

## **1.2. iOS**

En el dispositivo móvil, dirigirse a la tienda oficial de aplicaciones "App Store".

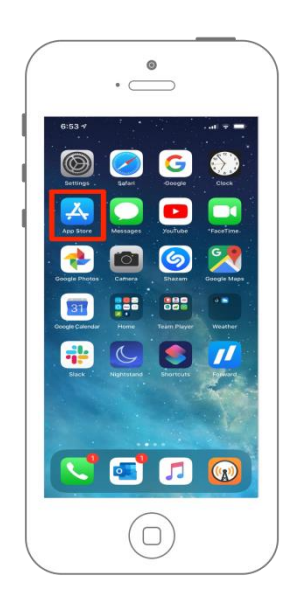

Al ingresar a la tienda "App Store", dirigirse a la lupa de búsqueda ubicada en la parte inferior derecha de la pantalla.

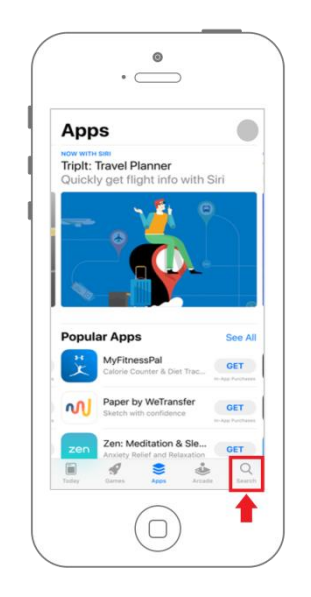

Dentro de la lupa de búsqueda, ingresar el nombre "caja del arte de curar", o bien las siglas "CPAC". Se desplegará un listado de resultados en el cual se deberá seleccionar la APP con el nombre "Caja del Arte de Curar". Al elegir la APP correcta, se abrirá una nueva ventana. A continuación, seleccionar el botón "Instalar" para ejecutar la instalación. La instalación demorará unos segundos y al finalizar se agregará un acceso directo en la pantalla principal del dispositivo.

#### **REGISTRO DE USUARIO**

**Importante:** Si usted ya se encuentra registrado en la web de Servicios al Afiliado de la Caja (https://www.cpac.org.ar/CPACSSA/) debe ingresar a la APP con esos mismos datos, **no debe volver a registrarse**.

El registro sólo debe realizarlo el afiliado titular. Luego, los afiliados adherentes deberán ingresar con esa misma cuenta sin volver a registrarse.

Si aún no se encuentra registrado, puede hacerlo desde el botón "Registrarme" que se ubica en el extremo inferior de la pantalla inicial.

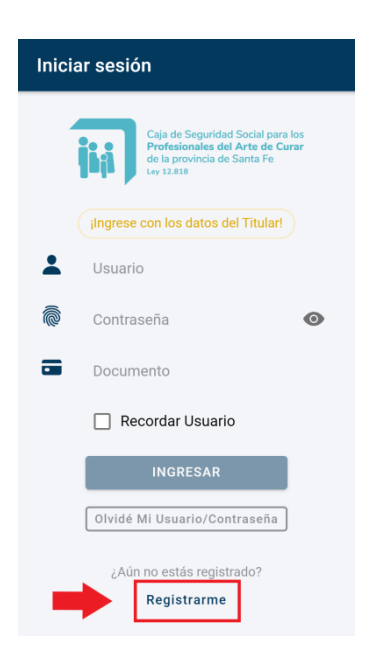

A continuación se solicitarán los siguientes campos obligatorios:

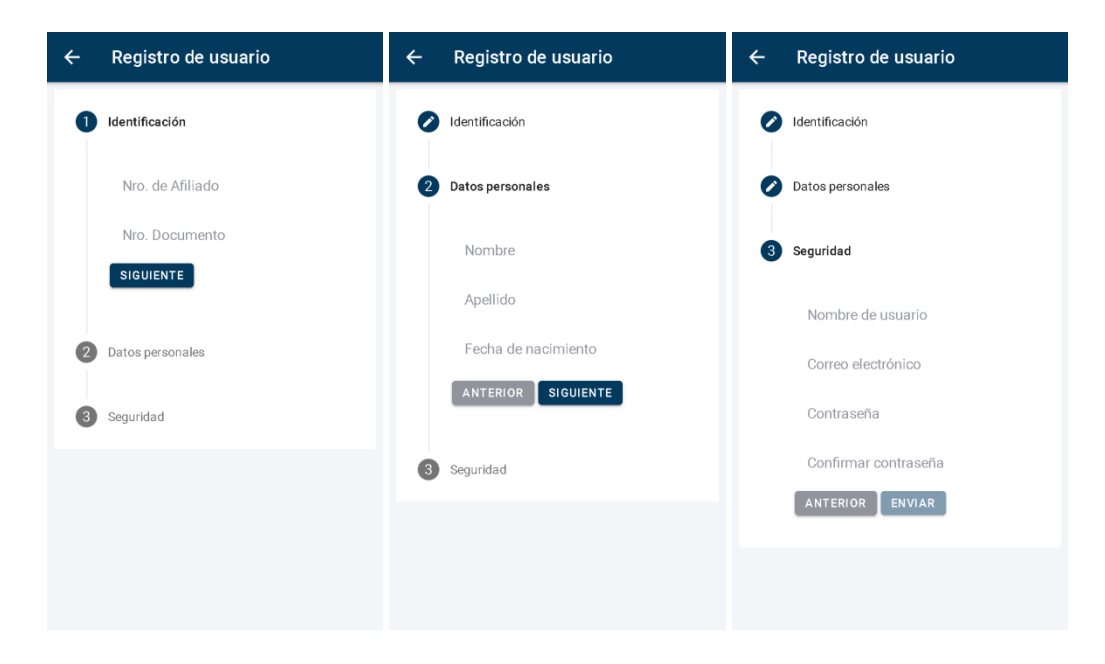

Los datos solicitados son:

- **Nro. de Afiliado**: número de afiliado compuesto de 7 números. Los 5 primeros corresponden al número de identificación y los 2 últimos al grado de parentesco. Por ejemplo: 2202200 corresponde a 22022 como número identificador y 00 figura como titular de la afiliación. Para el ingreso de este campo es necesario poner el número completo: identificación + grado de parentesco, como en el ejemplo: "2202200".

- **Nro. Documento**: número de documento del afiliado / solicitante.
- **Nombre**.
- **Apellido**.
- **Fecha de Nacimiento**.
- **Nombre de usuario**: es una palabra, sin espacios, que puede estar compuesta por letras y números, y que identifica su acceso al sistema. Debe tener un mínimo de cinco caracteres.
- **Correo electrónico**: e-mail por el cuál es posible establecer comunicación con el usuario.
- **Contraseña**: es una palabra única, sin espacios, que puede estar compuesta por letras y números, de al menos 6 caracteres. Es la palabra de validación para el ingreso al sistema.

Al ingresar todos los datos solicitados se habilitará el botón "ENVIAR". Si el registro es exitoso, a continuación podrá iniciar sesión.

En caso de existir un error luego de presionar el botón "ENVIAR", se mostrará un mensaje indicando el motivo. Si esto ocurriera, se deben verificar los datos ingresados. Si persiste el error, enviar un correo a la cuenta "[app.info@cpac.org.ar](mailto:app.info@cpac.org.ar)" indicando el motivo y los detalles de la consulta.

## **INICIAR SESIÓN**

Para iniciar sesión en la APP debe ingresar los siguientes datos:

- **Usuario**: es una palabra, sin espacios, que puede estar compuesta por letras y números, y que identifica su acceso al sistema. Debe tener un mínimo de cinco caracteres.
- **Contraseña**: es una palabra única, sin espacios, que puede estar compuesta por letras y números, de al menos 6 caracteres. Es la palabra de validación para el ingreso al sistema.
- **Documento**: número de documento del afiliado.

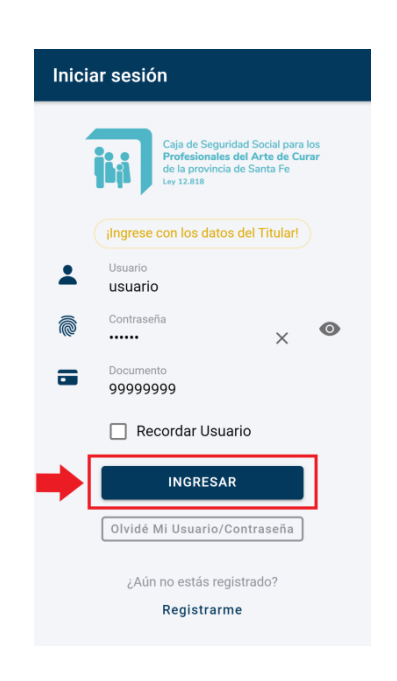

Al seleccionar la opción '**Recordar Usuario**' se guardará tanto el Usuario como el Documento para no tener que volver a escribirlos al cerrar la sesión.

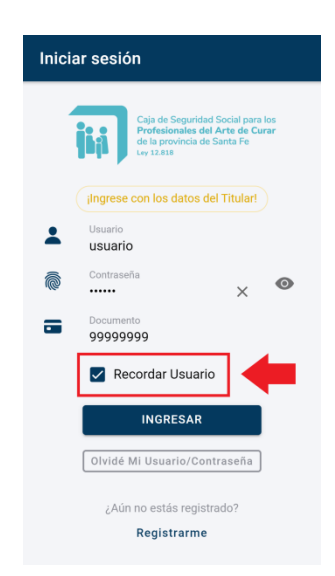

#### **CREDENCIAL OSPAC**

En esta sección se puede consultar la credencial OSPAC del afiliado. Por defecto, se visualizará el frente de la credencial. Manteniendo presionada la pantalla sobre la credencial y deslizando el dedo hacia la derecha se despliega el dorso de la credencial. Para volver a ver el frente se debe realizar el proceso inverso, manteniendo presionada la pantalla sobre la credencial y deslizando el dedo hacia la izquierda.

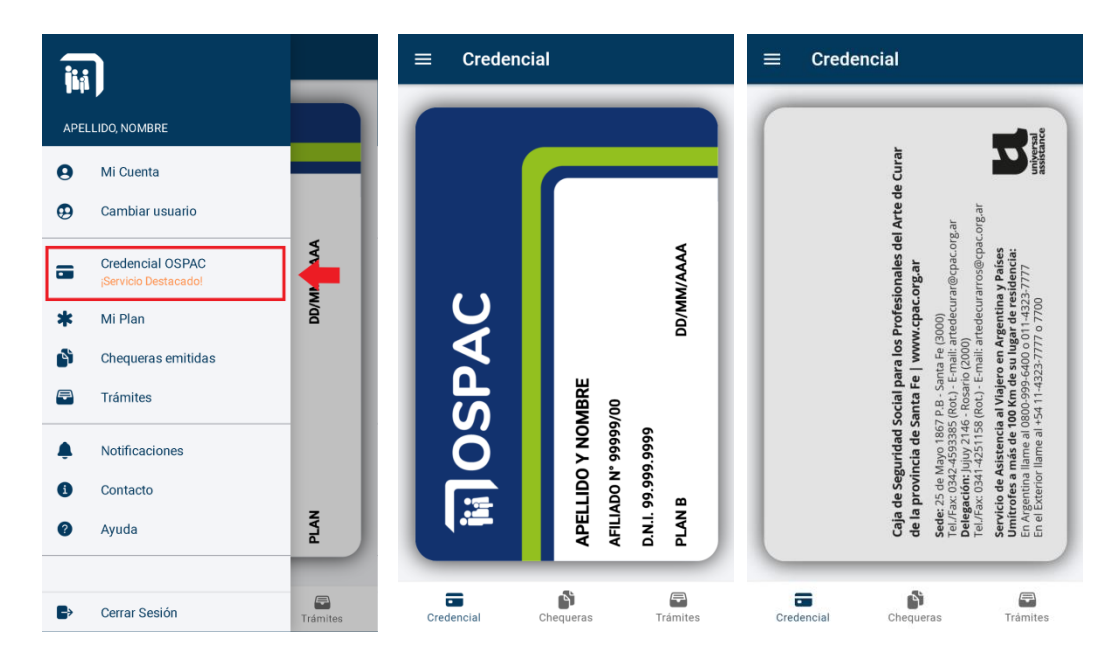

#### **TOKEN OSPAC**

En esta sección se podrá generar un Token individual por Afiliado, el cual será requerido para validar la identidad en consultas y prestaciones ambulatorias en toda la provincia. El Token generado a través de la App garantiza la identidad del Afiliado y no requiere la presentación de la credencial física. Cada Token tiene una vigencia de 24 horas.

Para generar un Token, deberá dirigirse al Menú Principal y seleccionar la opción 'Token OSPAC', o bien seleccionar el acceso directo disponible desde la Credencial OSPAC:

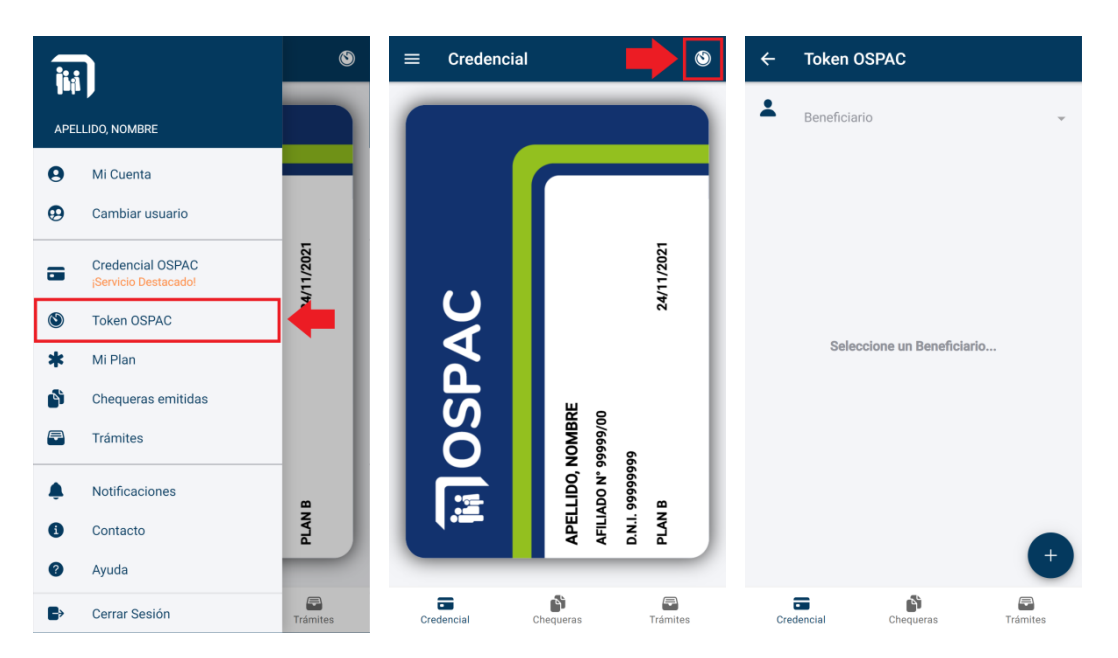

Al ingresar por primera vez a esta opción, deberá seleccionar el miembro del grupo familiar para el cuál se solicitará el Token:

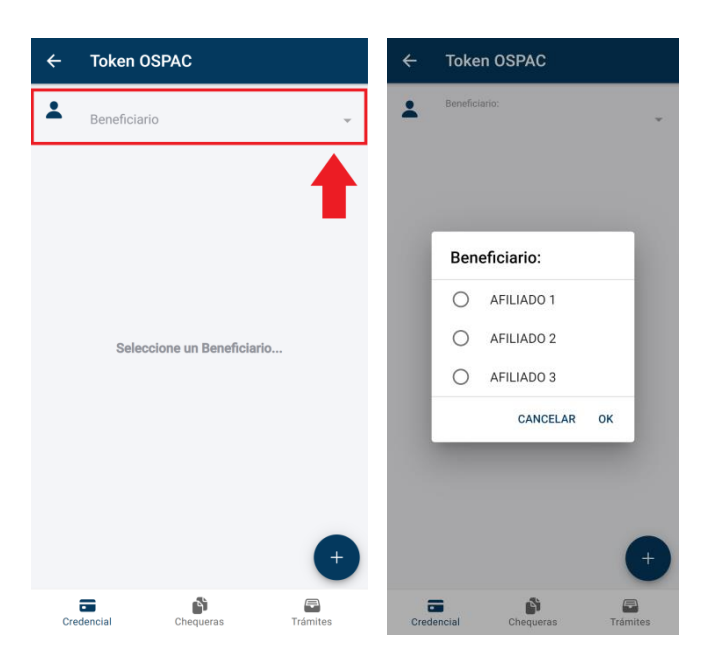

En caso de que el afiliado seleccionado no tenga ningún Token vigente, observará el siguiente mensaje:

![](_page_10_Picture_3.jpeg)

Para generar un Token, simplemente deberá seleccionar el botón circular ubicado en el extremo inferior derecho. Automáticamente aparecerá en la pantalla principal el Token solicitado:

![](_page_11_Picture_1.jpeg)

Además del Token (el cual está compuesto de cuatro dígitos) observará en la pantalla la fecha y hora de caducidad del mismo.

La barra de progreso que acompaña cada Token indica gráficamente el tiempo de vigencia restante:

![](_page_11_Picture_44.jpeg)

Cada vez que solicite un nuevo Token, se asignará al beneficiario seleccionado y se mostrará inmediatamente en la pantalla:

![](_page_12_Picture_1.jpeg)

Se podrán solicitar como máximo 5 Tokens por Afiliado que se encuentren vigentes al mismo tiempo. Al llegar a este límite, el botón para generarlos quedará inhabilitado hasta que caduque alguno de los Tokens solicitados:

![](_page_12_Picture_28.jpeg)